## **BAB 4 CHART DAN GRAPHICS**

Oracle Graphics Designer dapat digunakan untuk membuat berbagai macam graph dan chart termasuk bar chart, line plot dan pie chart. Pada umumnya, obyek grafik yang didesain dengan Oracle Graphics ditempatkan pada form atau report.

## **8.1. Menambahkan Chart pada Form**

Pada contoh berikut, *Oracle Object Graphics* akan ditempatkan pada Master/Detail form. Sebelumnya, buat atau buka file Master/Detail form yang menggunakan table DEPARTMENT sebagai master form dan table EMPLOYEE sebagai detail form. Chart yang ditempatkan pada form ini akan membandingkan nilai SALARY employee yang berada pada satu department.

Mula-mula dibuat Master/Detail form seperti ini :

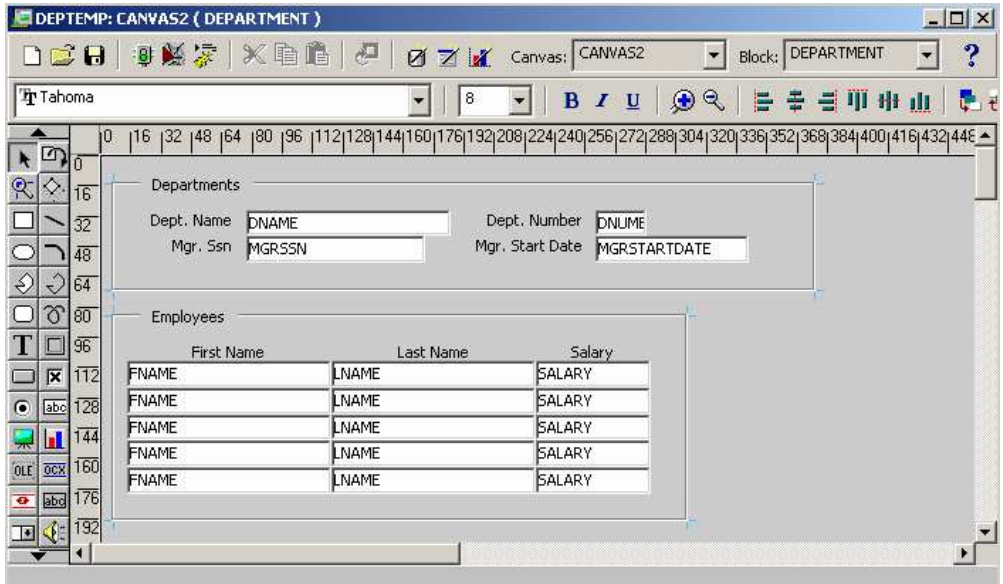

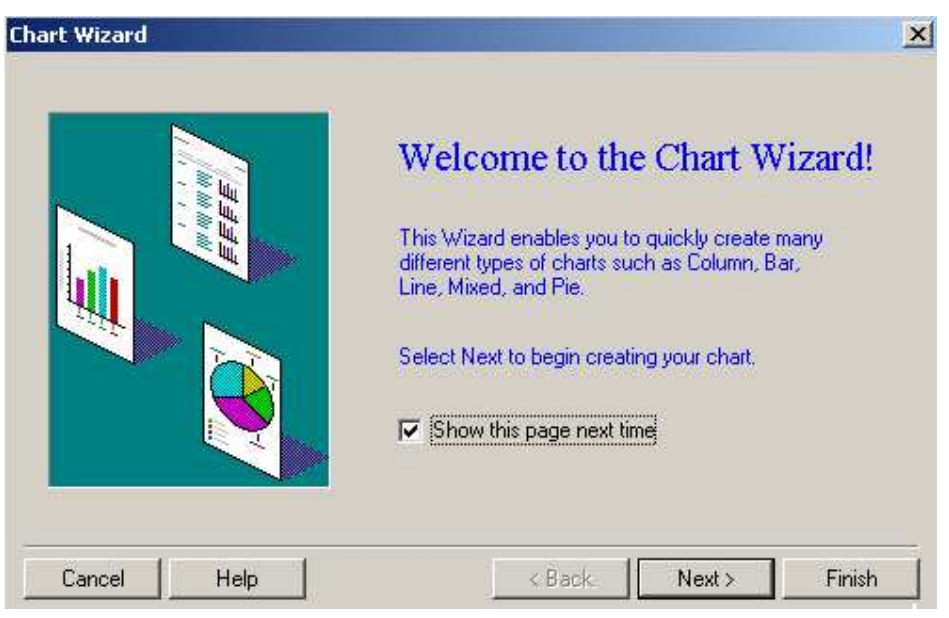

Kemudian jalankan Chart wizard dengan mengaktifkan Layout Editor (tekan tombol F2), setelah itu klik menu *Tools -> Chart wizard.*

Tekan tombol Next, berikutnya tentukan type dari chart yang akan dibuat. Untuk contoh ini, pilih *Pie* dan *Depth :*

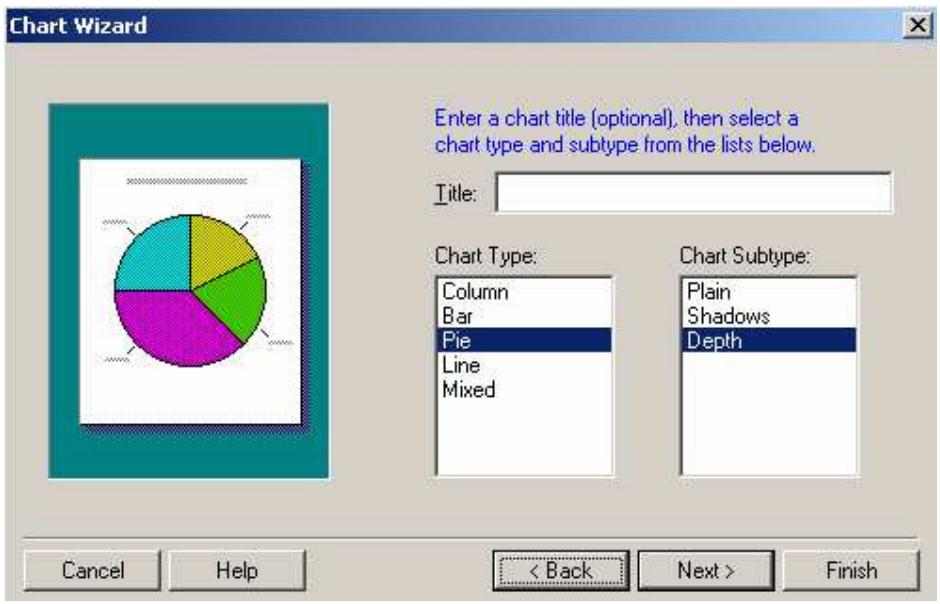

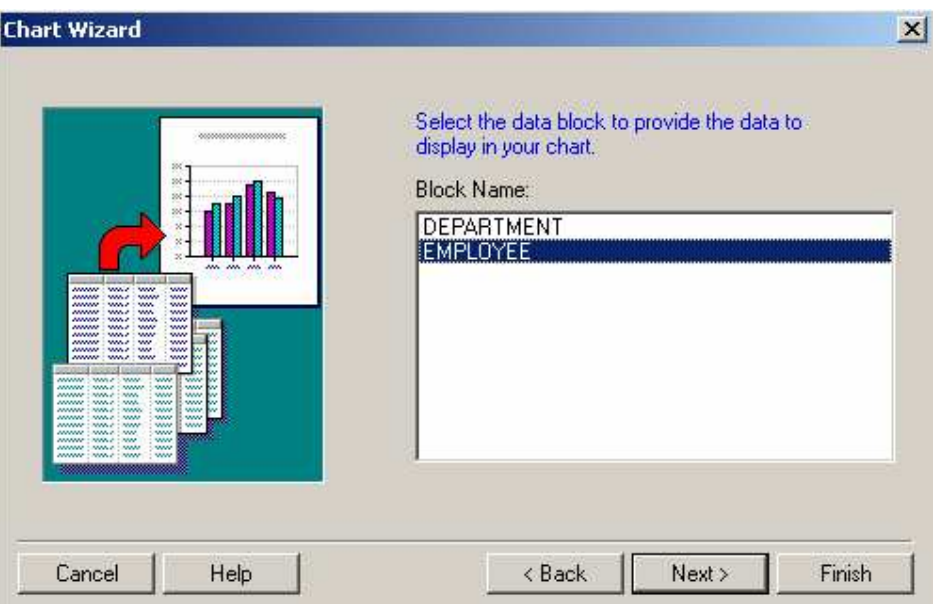

Tekan tombol Next, berikutnya pilih data block sebagai tempat untuk menempatkan chart. Untuk contoh ini pilih data block employee :

Tekan tombol Next, berikutnya pilih field pada data block yang digunakan sebagai sumbu X (atau label kategori), pilih field LNAME.

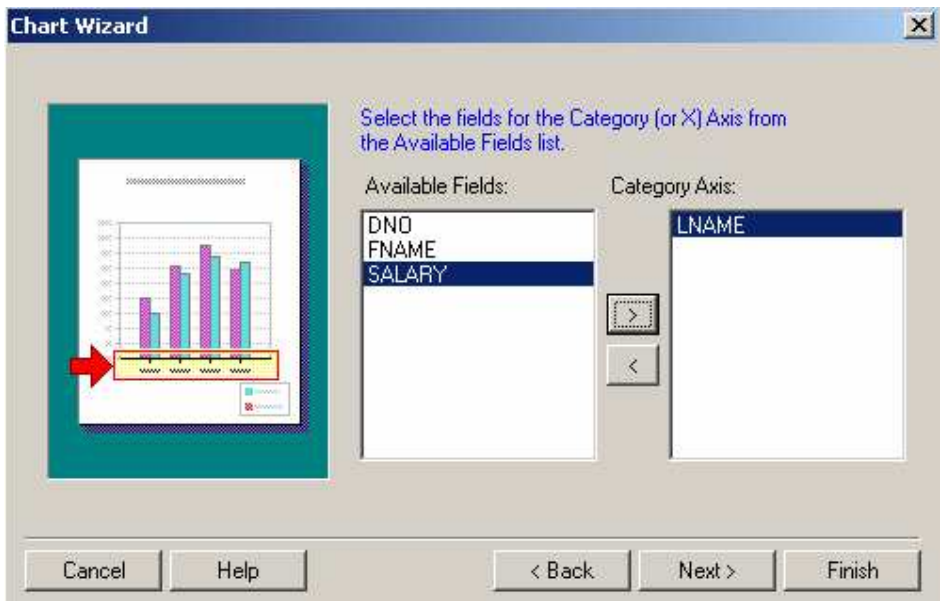

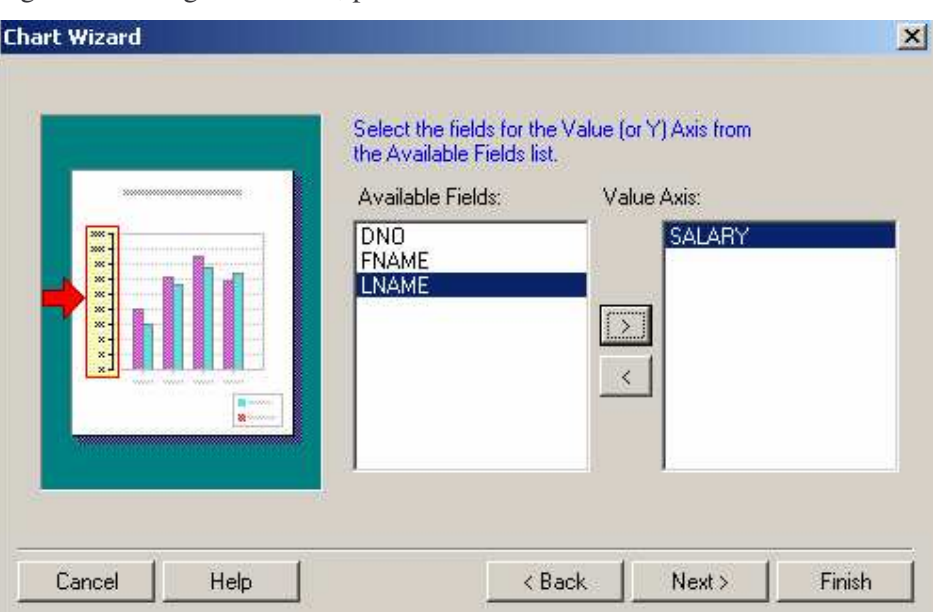

Tekan tombol Next, berikutnya tentukan field pada data block yang digunakan sebagai sumbu Y, pilih field SALARY.

Tekan tombol Next, berikutnya yang terakhir obyek grafik yang baru disimpan dalam suatu file. Beri nama *employee.ogd* kemudian klik tombol Finish. Jalankan form, dan hasilnya akan seperti ini :

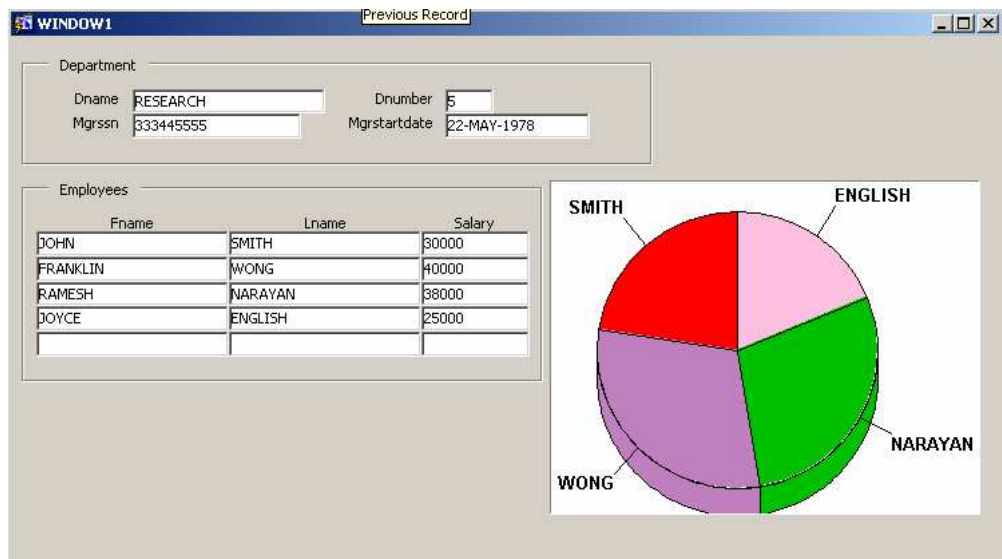

## **8.2. Latihan : Menambahkan Chart pada Report**

Sebagai latihan, tambahkan bar chart yang menggambarkan perbandingan SALARY dari EMPLOYEE. Kemudian tempatkan pada report yang menggunakan SQL Query berikut :

SELECT FNAME, LNAME, DNO, SALARY

FROM EMPLOYEE;

Bentuk Reportnya akan seperti ini :

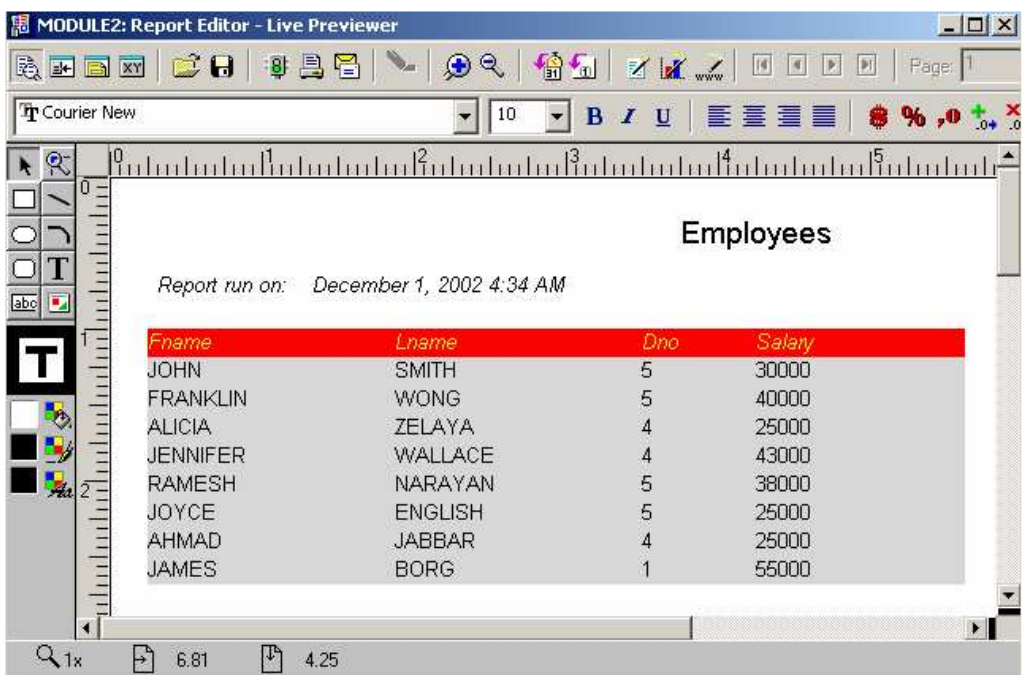

Setelah itu tambahkan chart dengan tipe bar chart pada report tersebut, dengan LNAME sebagai sumbu X dan SALARY pada sumbu Y.

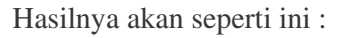

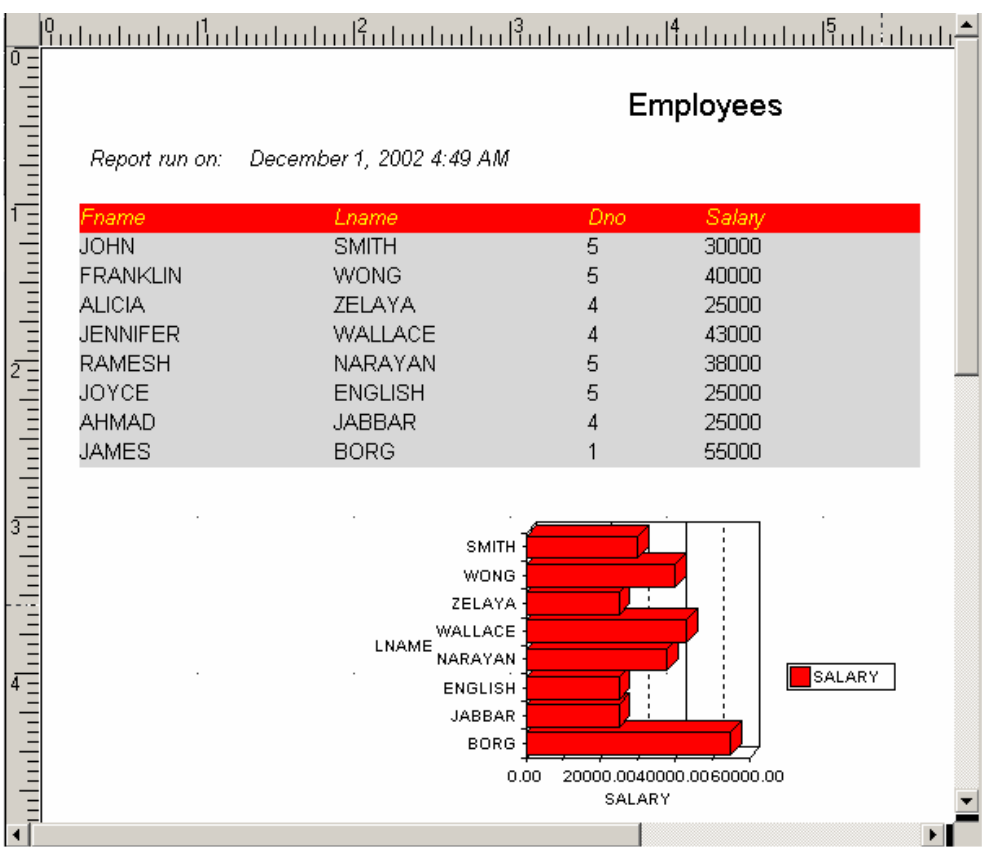